## TIME AND ABSENCE SYSTEM

## MANAGER QUERIES/REPORTS TRAINING

April 14, 2022

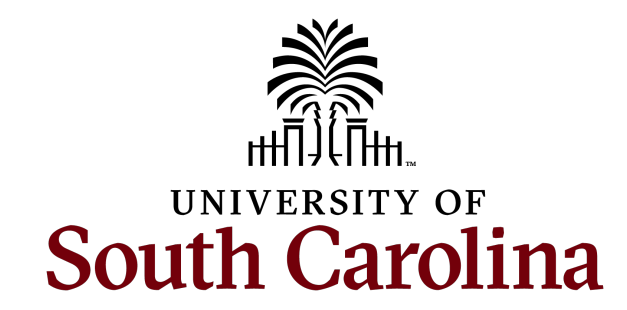

## TODAY'S AGENDA

### New Time and Absence Queries/Reports

- Where to Find the Queries/Reports
- Time and Labor Queries/Reports
- Absence Management Queries/Reports

### Additional Time and Absence System Topics

- Eligibility Groups for Absence Management
- Payable Time Status
- Review of Employee Types
- Absence Approvals
- Approve Multiple Absence Requests Page
- New System Features

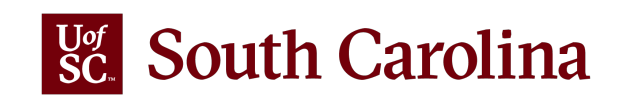

## WHERE TO FIND THE QUERIES/REPO

All queries are available in the Time and Absence WorkCenter for individu absence requests as either manager or TL/ABS approver.

To access the **Time and Absence WorkCenter**, go to **hcm.ps.sc.edu.**

**Navigation: Employee Self Service > My Workplace/My Homepage > The Absence Works** 

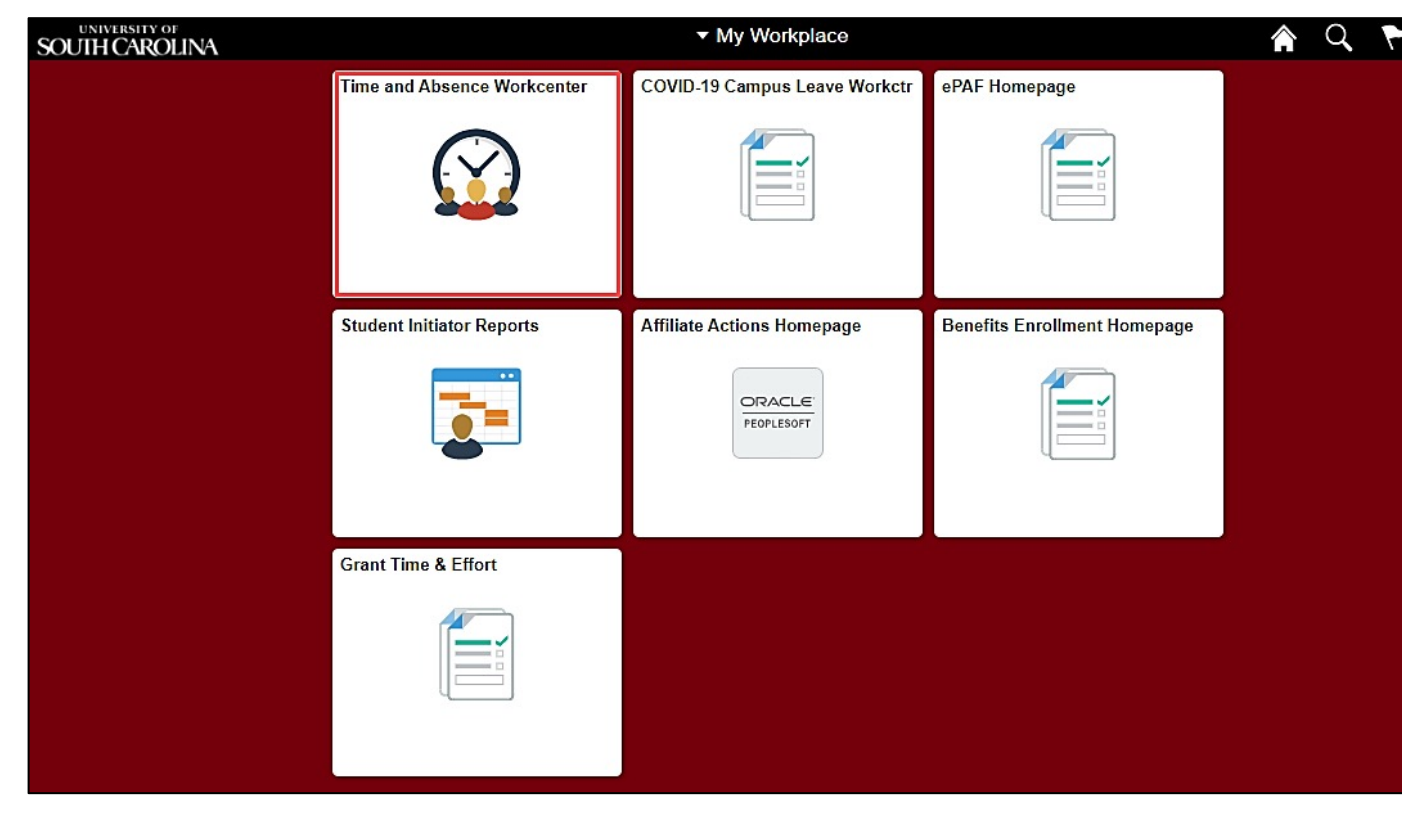

### TL AND ABS QUERIES AVAILABLE ON WORKCENTER

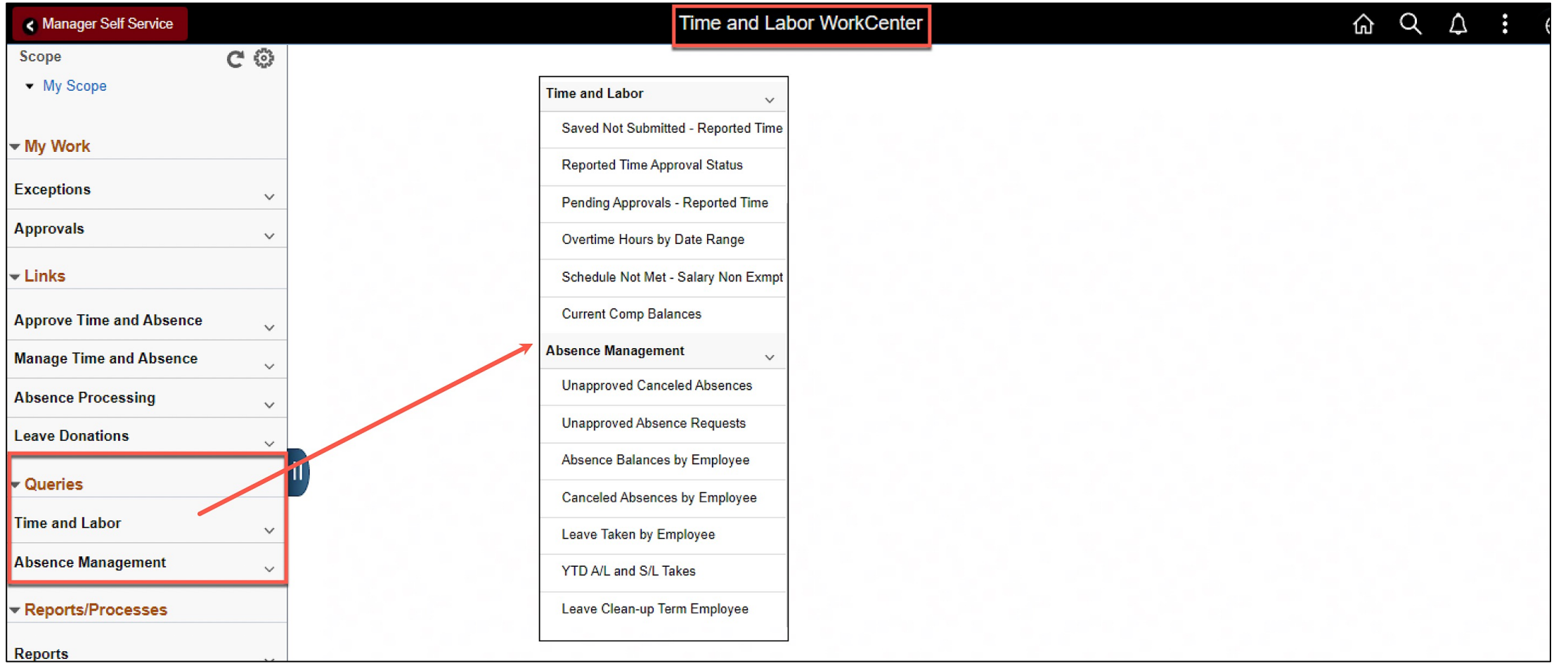

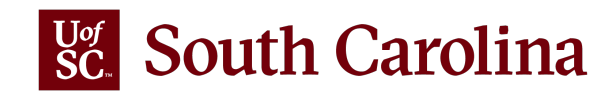

### Time and Labor QUERIES AND REPORTS

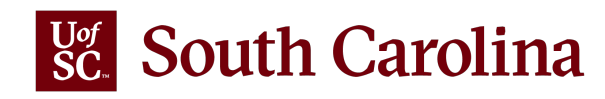

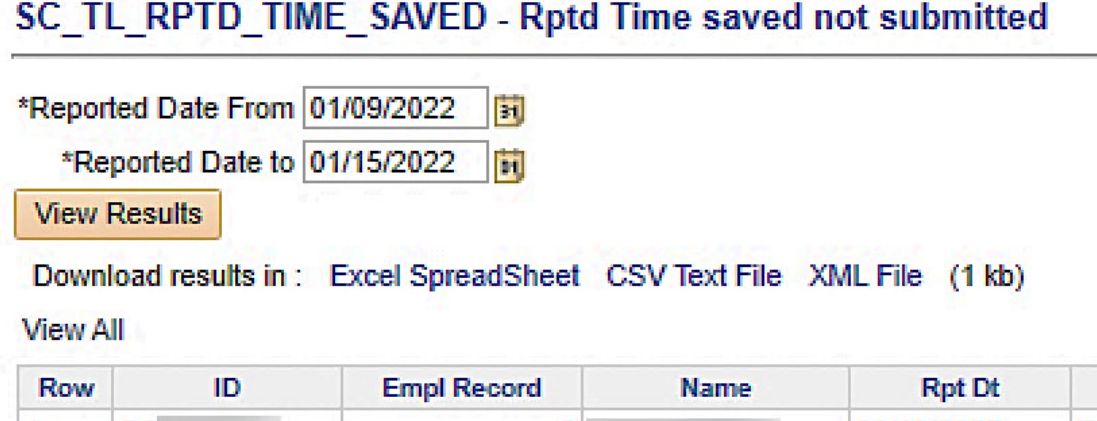

First 1-3 of 3 Last

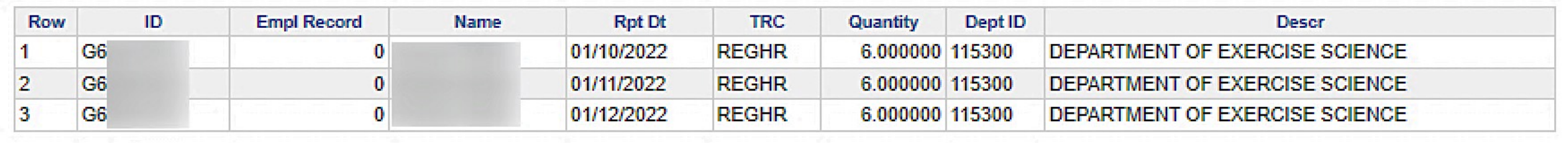

### **Saved Not Submitted – Reported Time**

**Report Name:** SC\_TL\_RPTD\_TIME\_SAVED - Rptd Time saved not submitted **Selection Criteria:** Reported Date From and To (required)

**Data:** Data is real time

**Frequency:** Run this query prior to each payroll deadline to ensure all entered time is approved.

**Description:** Use this query to view timesheets that have been saved but not yet submitted for approval.

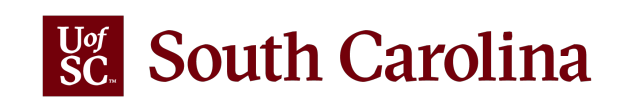

#### SC TL RPTD TIME AUDIT WC - Reported Time

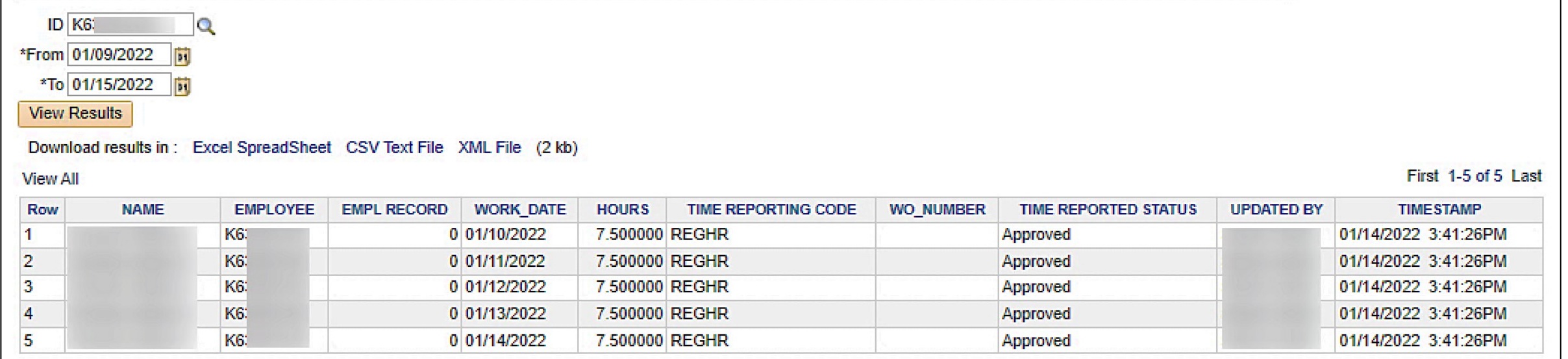

#### **Reported Time Approval Status**

**Report Name:** SC\_TL\_RPTD\_TIME\_AUDIT\_WC - Reported Time **Selection Criteria:** From and To Dates (required) and/or USCID for a specific employee **Frequency:** Routinely monitor this query.

**Description:** Use this query to view timesheet status, see when a

timesheet was approved, and who approved it.

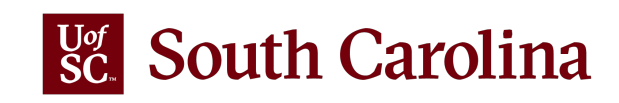

#### SC TL PENDING APPROVALS WC-Pending Reported Time approval

#### Download results in: Excel SpreadSheet CSV Text File XML File (13 kb)

**View All** 

First 1-27 of 27 Last

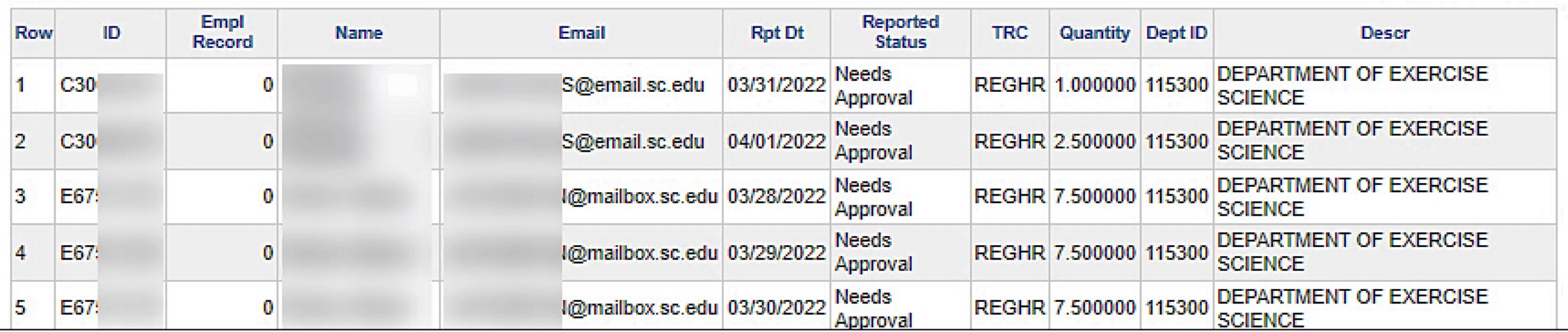

### **Pending Approvals – Reported Time**

**Report Name:** SC\_TL\_RPTD\_TIME\_SAVED - Pending Reported Time approval **Selection Criteria:** No selection criteria

**Data:** Data is real time

**Frequency:** Run this query weekly to ensure all pending timesheets are

approved and employees compensated timely.

**Description:** Use this query to view timesheets currently pending your approval.

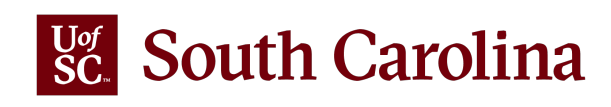

#### SC TL PAYABLE TIME OVT WC - OVT Payable Time D Q \*From 02/06/2022 m \*To 02/12/2022 Ħ **View Results** Download results in: Excel SpreadSheet CSV Text File XML File (52 kb) **View All** ID. **Empl Record Sum Quantity Work Order Row Name Rpt Dt TRC Descr Status** 1 A0 0 02/11/2022 OVT Overtime  $@1.5$ 5.000000 **Distributed**  $\overline{2}$ A0  $\bf{0}$ 02/11/2022 OVT Overtime @1.5 5.000000 **Distributed** 3 Α3 1 02/08/2022 OVT Overtime  $@1.5$ 0.500000 **Distributed** 4 A3 02/09/2022 OVT Overtime @1.5 2.000000 **Distributed** 1 5 Α3 02/10/2022  $\overline{OVI}$  Overtime @1.5 2.000000 **Distributed**

#### **Overtime Hours by Date Range**

 $\blacktriangleleft$ 

**Report Name:** SC\_TL\_PAYABLE\_TIME\_OVT\_WC - OVT Payable Time **Selection Criteria:** USCID for a specific employee and From and To Dates (all required)

02/11/2022

OVT Overtime  $@1.5$ 

2.000000

**Data:** Data is real time

6

A3

**Frequency:** Monitor this data to ensure only authorized employees are working overtime hours.

**Description:** Use this query to view overtime hours for an employee within a specified date range.

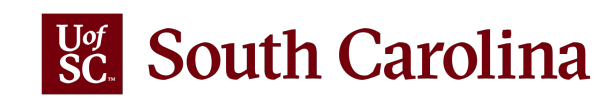

#### First 1-100 of 113 (b) Last

**Descr** 

**CLINICAL PHARM AND OUTCOME SCI** 

CLINICAL PHARM AND OUTCOME SCI

**CLINICAL PHARM AND OUTCOME SCI** 

**CLINICAL PHARM AND OUTCOME SCI** 

Dept ID

**ATHLETICS** 

**ATHLETICS** 

600200

600200

111500

111500

111500

111500

**Distributed** 

SC TL MISSING TIMESHEETS WC - Missing Timesheet

\*From Rpt Dt 01/09/2022 同

\*To Rpt Dt 01/15/2022 |開

**View Results** 

#### Download results in: Excel SpreadSheet CSV Text File XML File (5 kb)

View All

First 1-11 of 11 Last

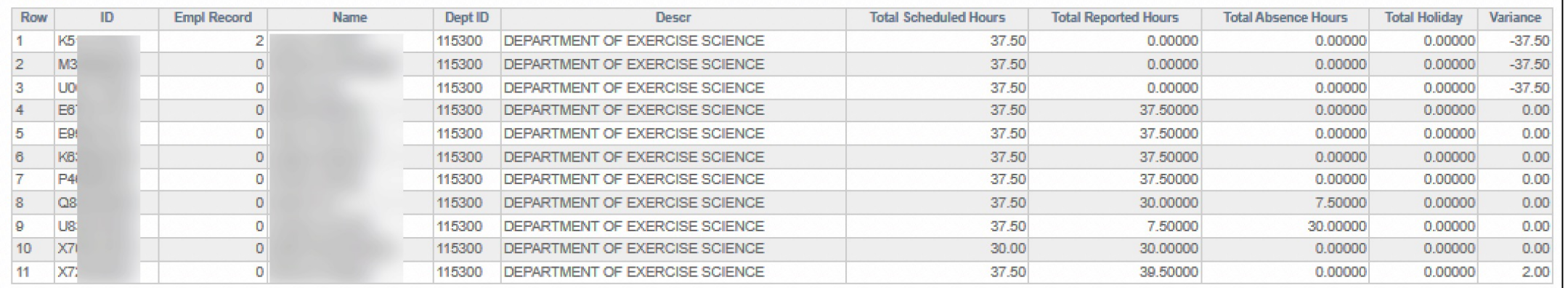

#### **Schedule Not Met – Salary Non-Exempt**

**Report Name:** SC\_TL\_MISSING\_TIMESHEETS\_WC - Missing Timesheet **Selection Criteria:** Reported Date From and To (required) **\*Only select a 7-day Sunday to** Saturday range for data to be accurate\*

**Data:** Data is real time

**Frequency:** Run this query weekly to ensure all employees are meeting scheduled hours.

**Description:** Use this query to verify that your salary non-exempt employees met their schedule. Salaried non-exempt employee types are FTE, Research Grant, and Time Limited.

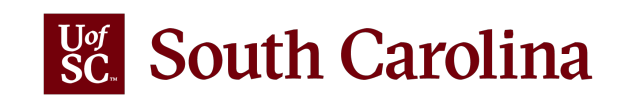

SC TL COMP BALANCE WC-Comp Balances as of sysdate

#### Download results in: Excel SpreadSheet CSV Text File XML File (1 kb)

**View All** 

First 1-4 of 4 Last

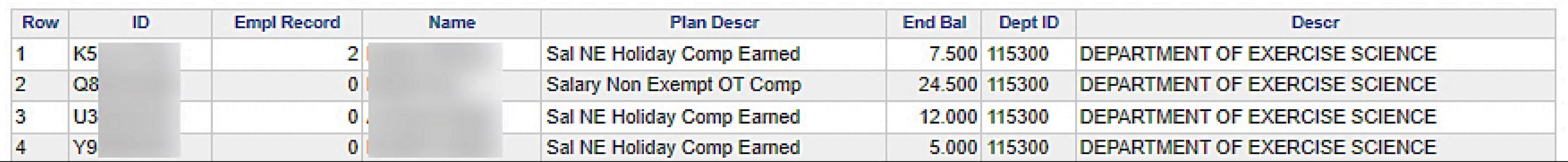

#### **Current Comp Balances**

**Report Name:** SC\_TL\_COMP\_BALANCE\_WC- Comp Balances as of sysdate

**Selection Criteria:** No selection criteria

**Data:** Data is real time.

**Frequency:** Routinely monitor this query to stay up-to-date on employees with current comp balances.

**Description:** Use this query to find employees with a current compensatory time

balance. The balances will include comp time and holiday comp time.

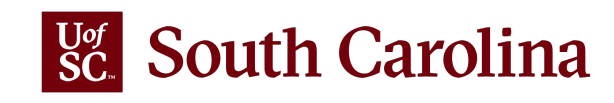

### Absence Management QUERIES AND REPORTS

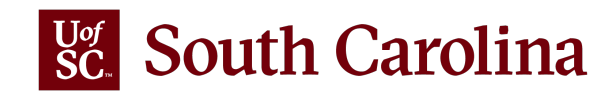

#### SC AMS PEND CANCEL INPROG A VW- Unapproved Canceled Absences

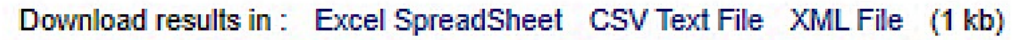

**View All** 

First 1-1 of 1 Last

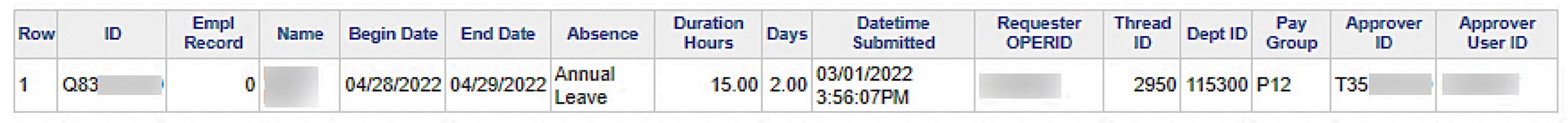

### **Unapproved Canceled Absences**

#### **Report Name**: SC\_AMS\_PEND\_CANCEL\_INPROG\_A\_VW- Unapproved

Canceled Absences

**Selection Criteria:** No selection criteria

**Data:** Data is real time

**Frequency:** Run this query in accordance with absence approval deadlines to ensure all pending absences are approved for the payroll in which the absence occurs.

**Description:** Use this query to view canceled absence requests that are currently pending approval (unapproved).

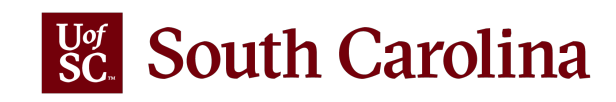

SC AMS UNAPPROVED LEAVE A VW - Unapproved Absence Requests

Beginning of Next Pay Period 04/01/2022

**View Results** 

Download results in: Excel SpreadSheet CSV Text File XML File (96 kb)

**View All** 

First 1-100 of 168 (b) Last

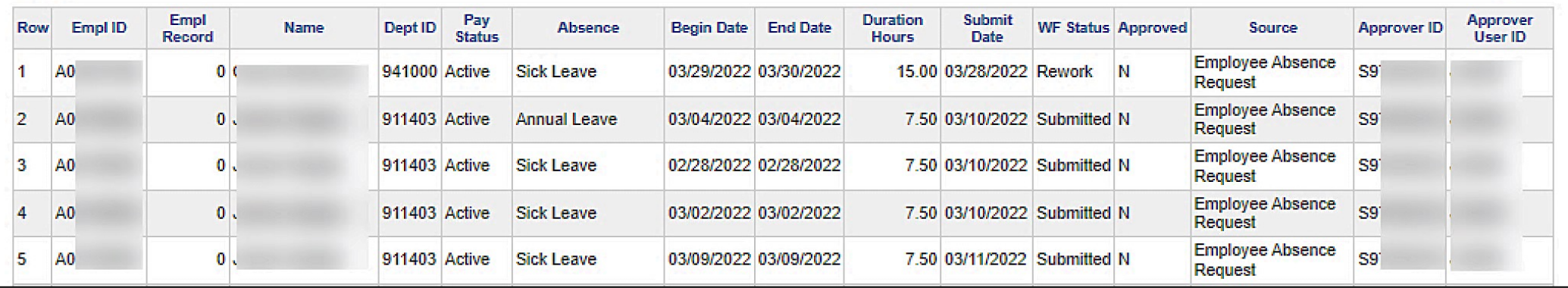

### **Unapproved Absence Requests**

**Report Name**: SC\_AMS\_UNAPPROVED\_LEAVE\_A\_VW - Unapproved Absence Requests **Selection Criteria: Beginning of Next Pay Period Date** 

**Data:** Data is real time

**Frequency:** Run this query in accordance with absence approval deadlines to ensure all pending absences are approved for the payroll in which the absence occurs.

**Description:** Use this query to view absence requests that are currently pending approval (unapproved). Approvals should occur timely for the payroll in which the absence occurred to ensure accurate leave balances.

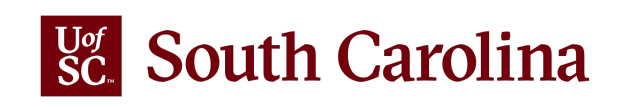

#### **SC AMS BALANCES APPR-Absence Balances by Employee**

Download results in: Excel SpreadSheet CSV Text File XML File (49 kb)

**View All** 

First 1-56 of 56 Last

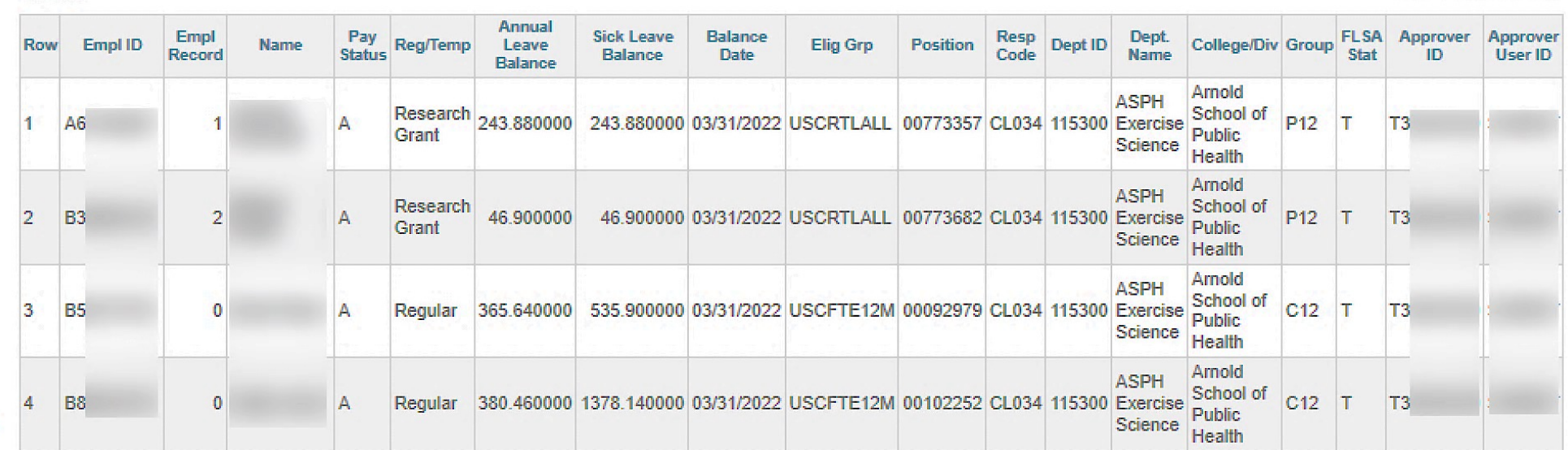

### **Absence Balances by Employee**

**Report Name**: SC\_AMS\_BALANCES\_APPR- Absence Balances by Employee

**Selection Criteria:** No selection criteria

**Data:** As of the calendar date shown

**Frequency:** Routinely monitor this query to stay up to date on absence balances for your employees.

**Description:** Use this query to view current absence balances for all your leave earning employees.

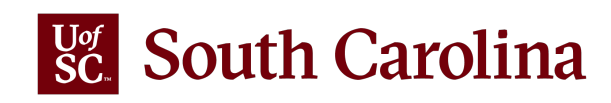

SC AMS CANCELED ABS APPR - Canceled Absences by Employee

Begin Date From 04/10/2022 |開

Begin Date To 04/16/2022 | 間

**View Results** 

Download results in: Excel SpreadSheet CSV Text File XML File (4 kb)

**View All** 

First 1-10 of 10 Last

 $\frac{Q\sigma}{SC}$ 

**South Carolina** 

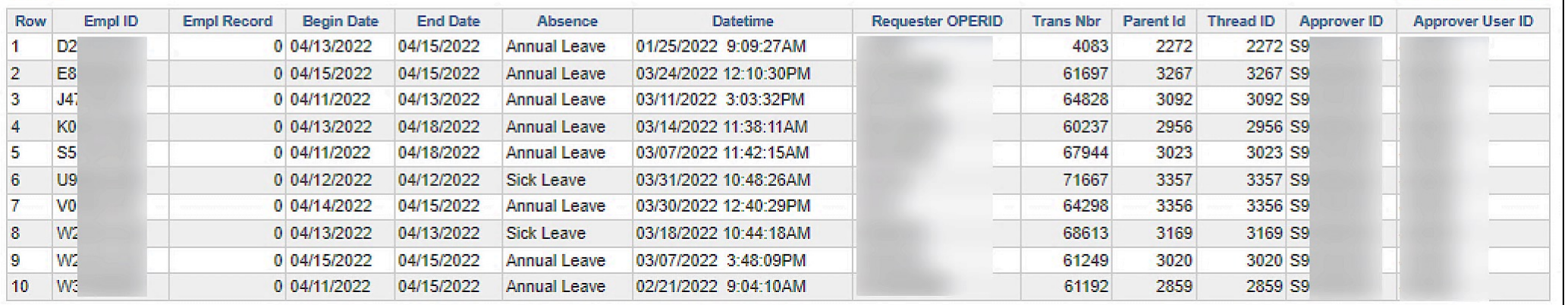

#### **Canceled Absences by Employee**

**Report Name**: SC\_AMS\_CANCELED\_ABS\_APPR - Canceled Absences by Employee **Selection Criteria: Begin Date From and To Data:** As of the calendar date shown **Frequency:** Run this query when you need a wholistic view of cancelled absences. **Description:** Use this query to view canceled absences that occurred during a specified date range. This is vital information as cancelled absences do not appear in an employee's '**View Absence Request'** which provides a history of absences.

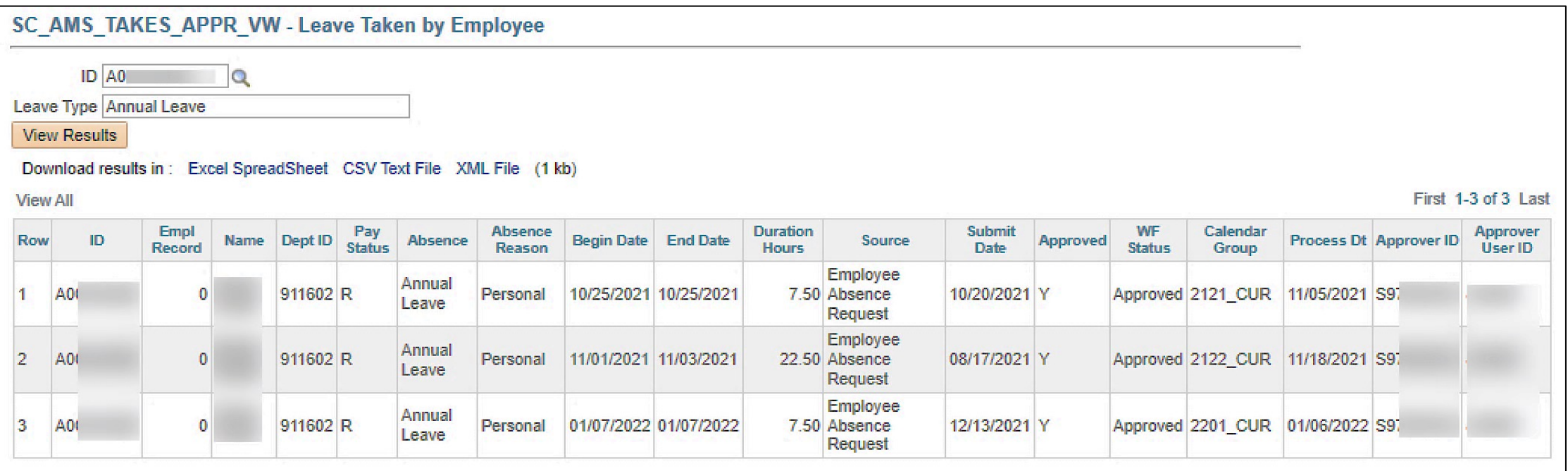

#### **Leave Taken by Employee**

**Report Name**: SC\_AMS\_TAKES\_APPR\_VW - Leave Taken by Employee **Selection Criteria:** Employee USCID and Leave Type (optional) **Data:** As of the calendar date shown **Frequency:** Run this query when you need to inquire about absences taken by a specific employee.

**Description:** Use this query to view all absences for a specific employee.

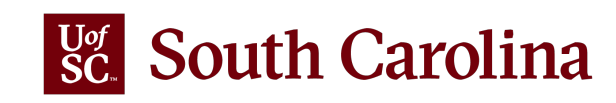

#### SC AMS YTD TAKES APPR VW-YTD A/L and S/L Takes

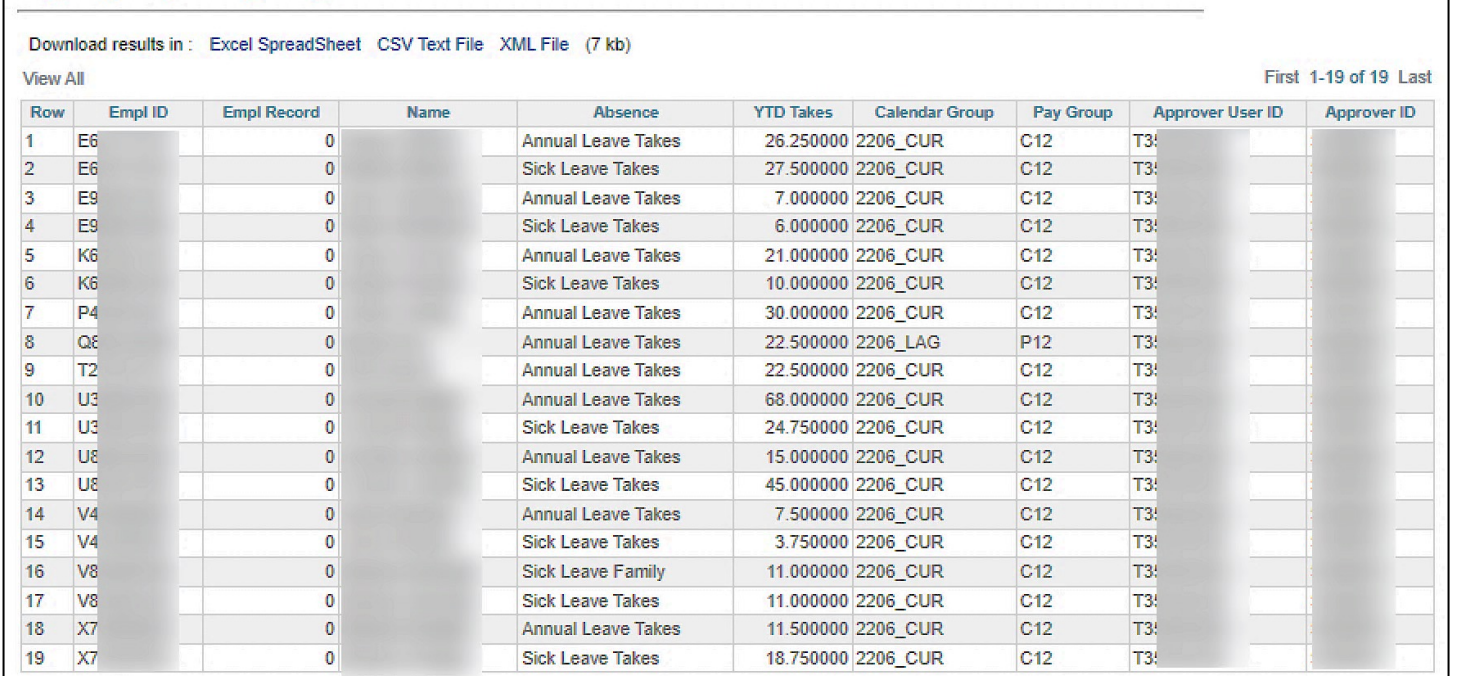

#### **YTD A/L and S/L Takes**

**Report Name**: SC\_AMS\_YTD\_TAKES\_APPR\_VW- YTD A/L and S/L Takes **Selection Criteria:** No selection criteria **Data:** As of the calendar date shown **Frequency:** Run this query when you need year-to-date summary data of annual and/or sick leave taken for all your employees.

**Description:** Use this query to view year-to-date annual and sick leave takes for all leave earning employees. The query is sorted by EMPL ID.

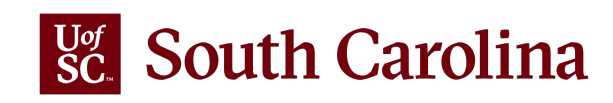

#### SC AMS TERM EE LV APPR VW- Leave Clean-up Term Employee

#### Download results in: Excel SpreadSheet CSV Text File XML File (6 kb)

**View All** 

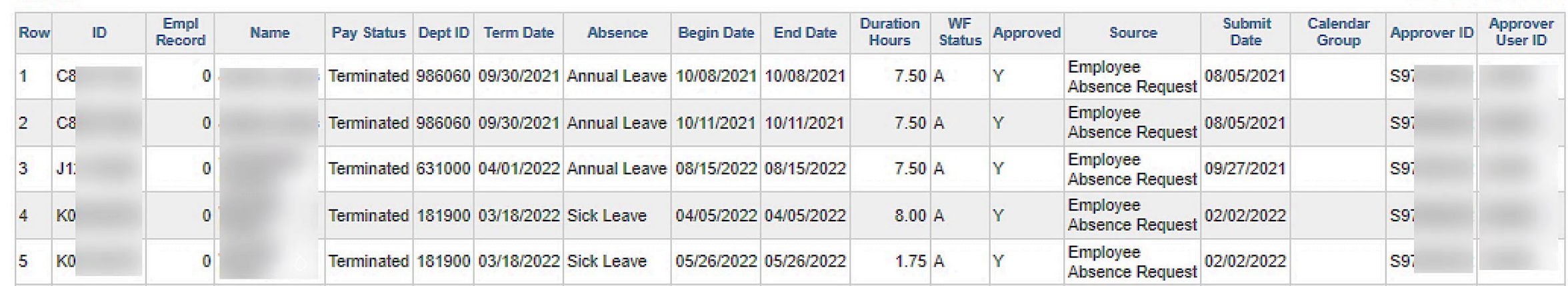

#### **Leave Clean-up Term Employee**

**Report Name**: SC\_AMS\_TERM\_EE\_LV\_APPR\_VW- Leave Clean-up Term Employee

**Selection Criteria:** No selection criteria

**Data:** As of the calendar date shown

**Frequency:** Run this query in accordance with absence approval deadlines to ensure all pending absences for separated employees are approved or cancelled as applicable.

**Description:** Use this query to view absences for separated/inactive employees that were

submitted prior to the date of separation and absences that are approved for dates past the

employee's date of separation. Both types require clean-up to ensure proper annual leave payout or leave transfer if moving to another State of SC agency.

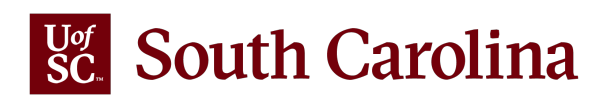

First 1-12 of 12 Last

### Time and Absence System ADDITIONAL TOPICS

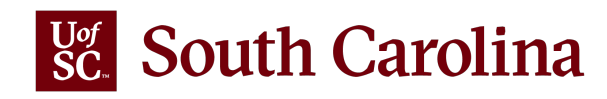

## ELIGIBILITY GROUPS FOR ABSENCE MANAGEMENT

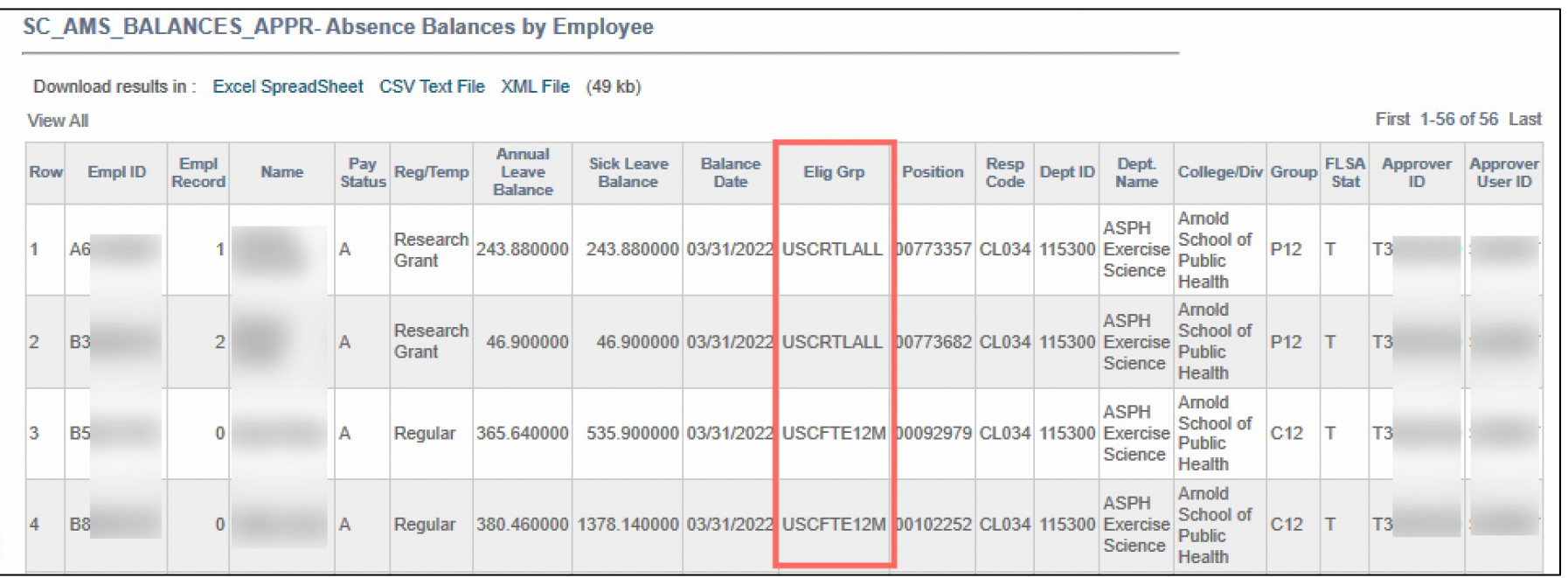

**Eligibility Groups** are used to differentiate certain position attributes that are associated with leave eligibility and are assigned to employees to control which type(s) of leave are received.

For example, FTE faculty working less than 52 weeks per year do not earn annual leave.

Additionally, Research Grant or Time Limited employees may or may not be eligible for annual and/or sick leave, which is determined by grant or project funding.

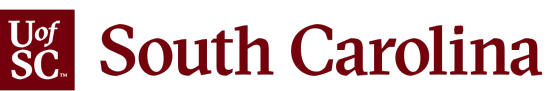

### UNDERSTANDING TIMESHEET STATUS

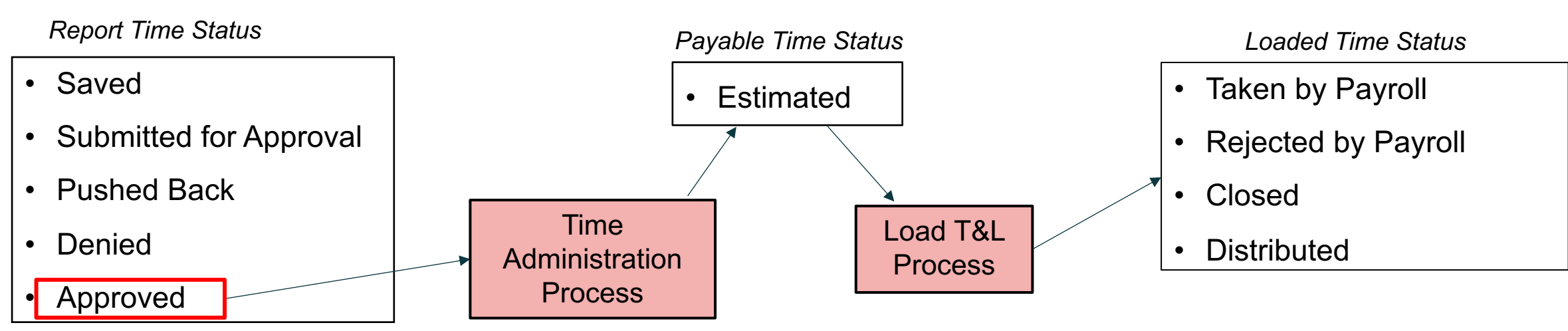

**Approved:** Reported time that is approved but not processed by Time Administration.

**Estimated:** Approved reported time that has been processed by Time Administration and available to load to Payroll following the payroll calendar for that job.

**Taken by Payroll:** Estimated payable time that has been loaded to Payroll for payment.

**Rejected by Payroll:** Estimated payable time that was rejected during the load to Payroll. Some TRCs are supposed to reject as part of the process.

**Closed:** Estimated payable time that was manually closed by Payroll. Some TRCs are supposed to be manually closed as part of the design.

**Distributed:** Payable time that has been processed and paid through payroll.

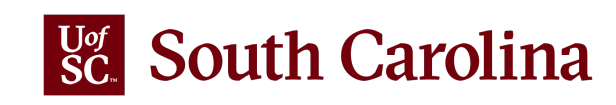

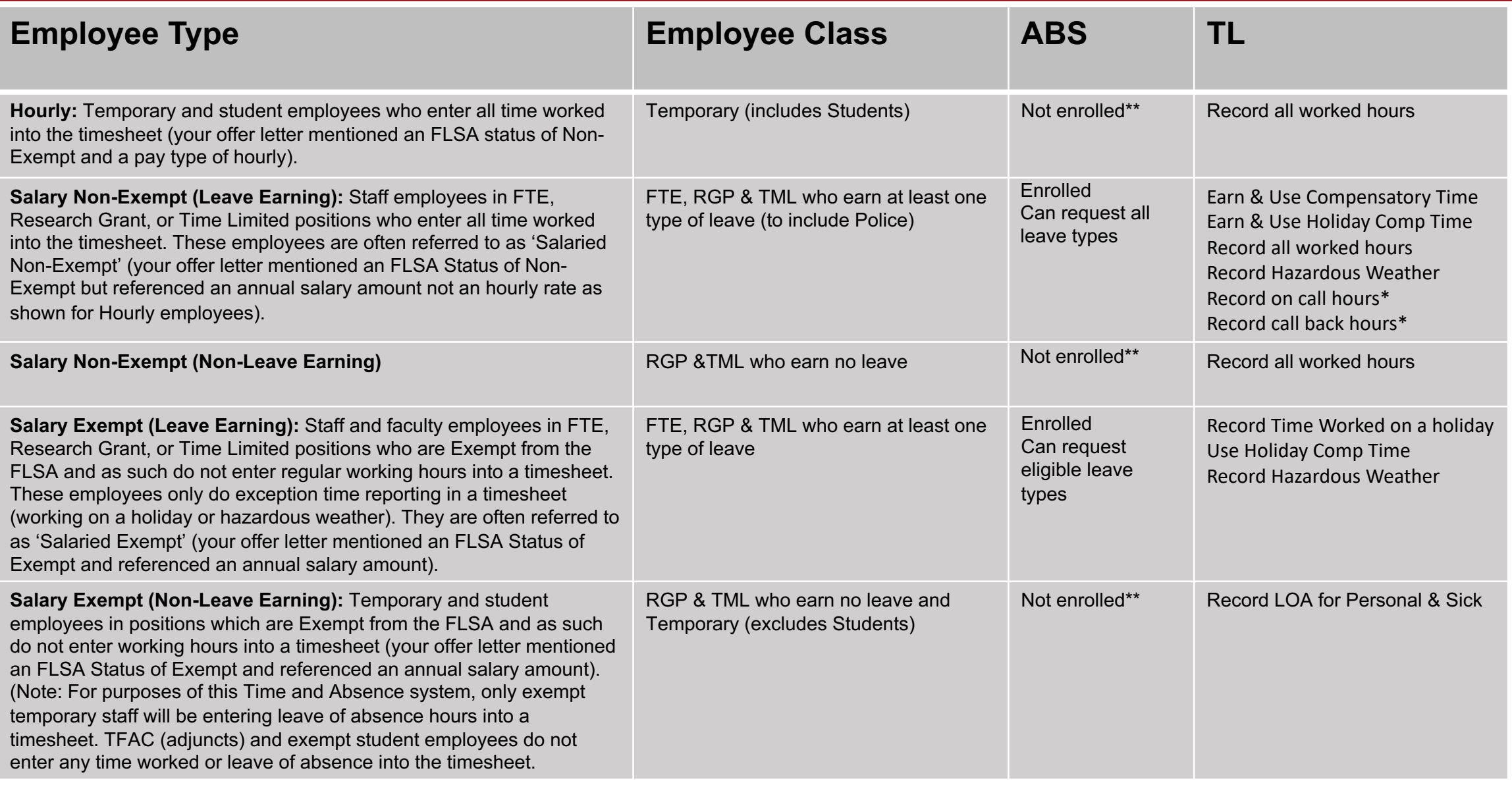

### EMPLOYEE TYPES **APPLICABLE POSITIONS ONLY**

\*\*FMLA IS MANAGED OUTSIDE OF PS

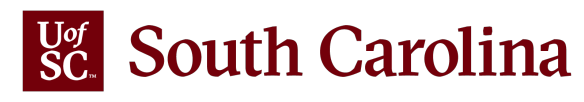

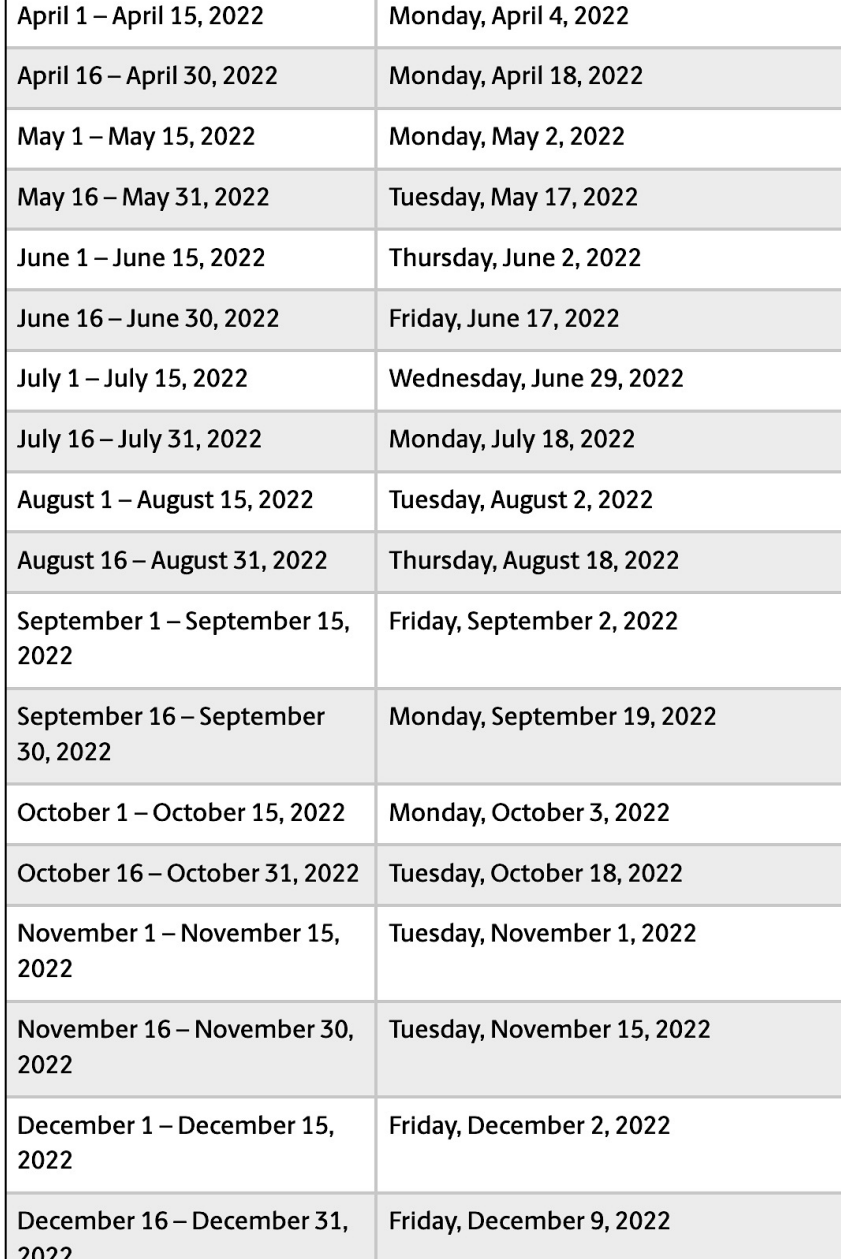

### ABSENCE

Managers and TL/ABS Appro absence requests are submit Absence System by 5:00 p.n.

Separating employees who a annual leave payment on the unapproved by the deadline I overpayment in the annual lea

*Please note these deadlines Unforeseen absences should quickly as possible.* 

To view the calendar, visit the Resources website.

### APPROVE MULTIPLE ABSENCE REQUESTS PAGE

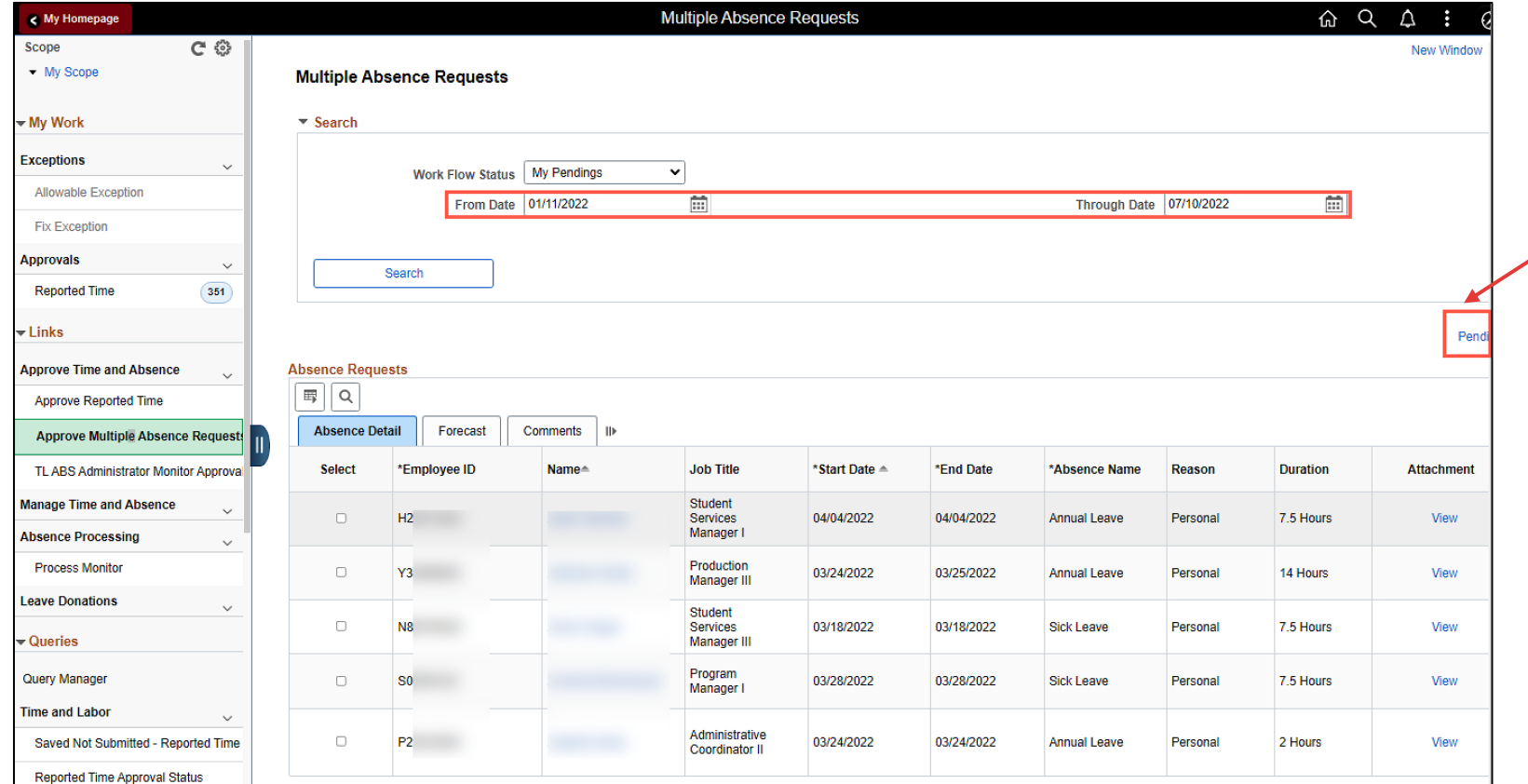

Pending Cancelation of Absence Requests

The link that takes you to the page where you can approve canceled absence requests has been renamed. This extended the link so that it is now visible on the page.

**Reminder:** The list will only include approvals up to 3 months. If you want to see a future dated absence beyond 3 months, the end date will need to be changed.

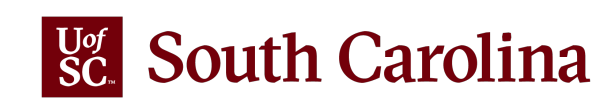

### APPROVE MULTIPLE ABSENCE REQUESTS PAGE

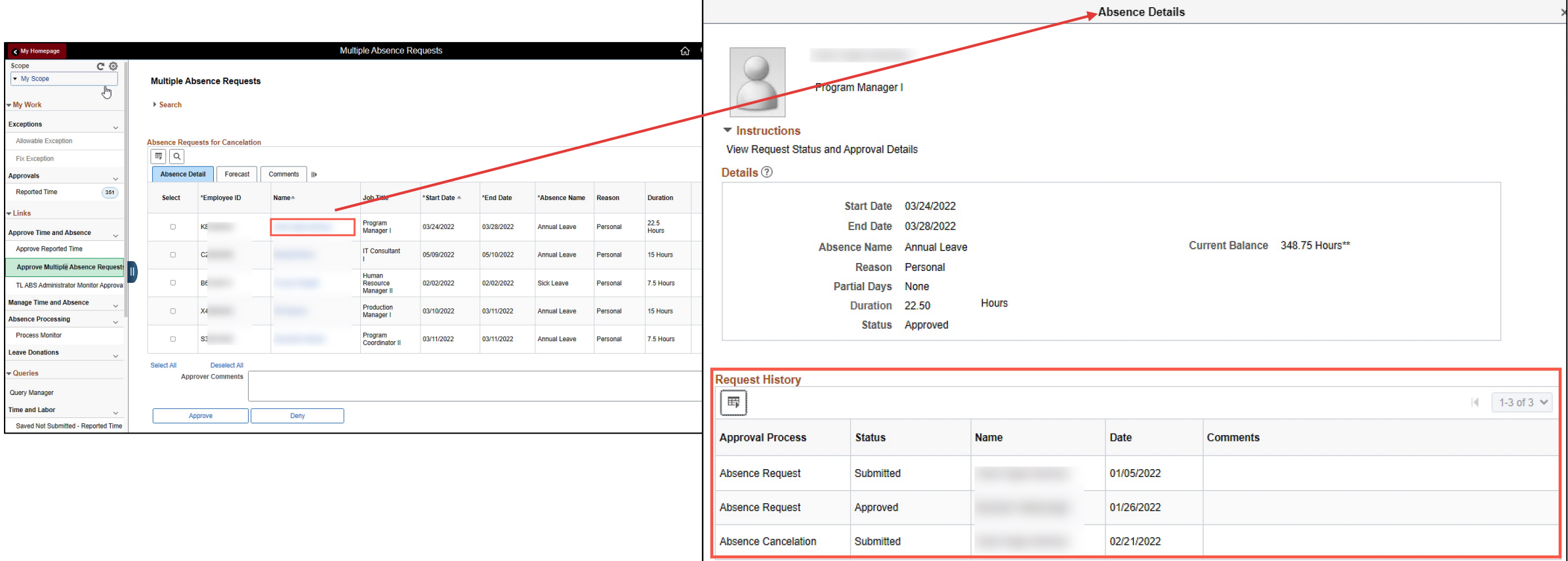

OK

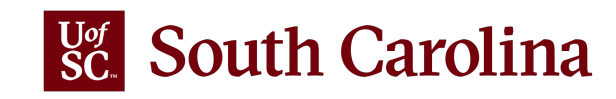

#### **Notifications Panel (right of the homepage):** The Notification Panel displays your **'To do list'**.

- The **Actions** tab displays the workflow items you need to act on such as approving timesheets and absence requests. Unread notifications are highlighted in bold. Clicking on an action will take you to the page where you can approve.
- The **Alerts** tab displays items that you need to pay attention to as an employee such as messages indicating your timesheet and/or absence request has been approved, your W-2 form is available to print, and threshold messages letting you know an ePAF has been sitting at the same approval level for more than five days. The alerts can be deleted by clicking the X.

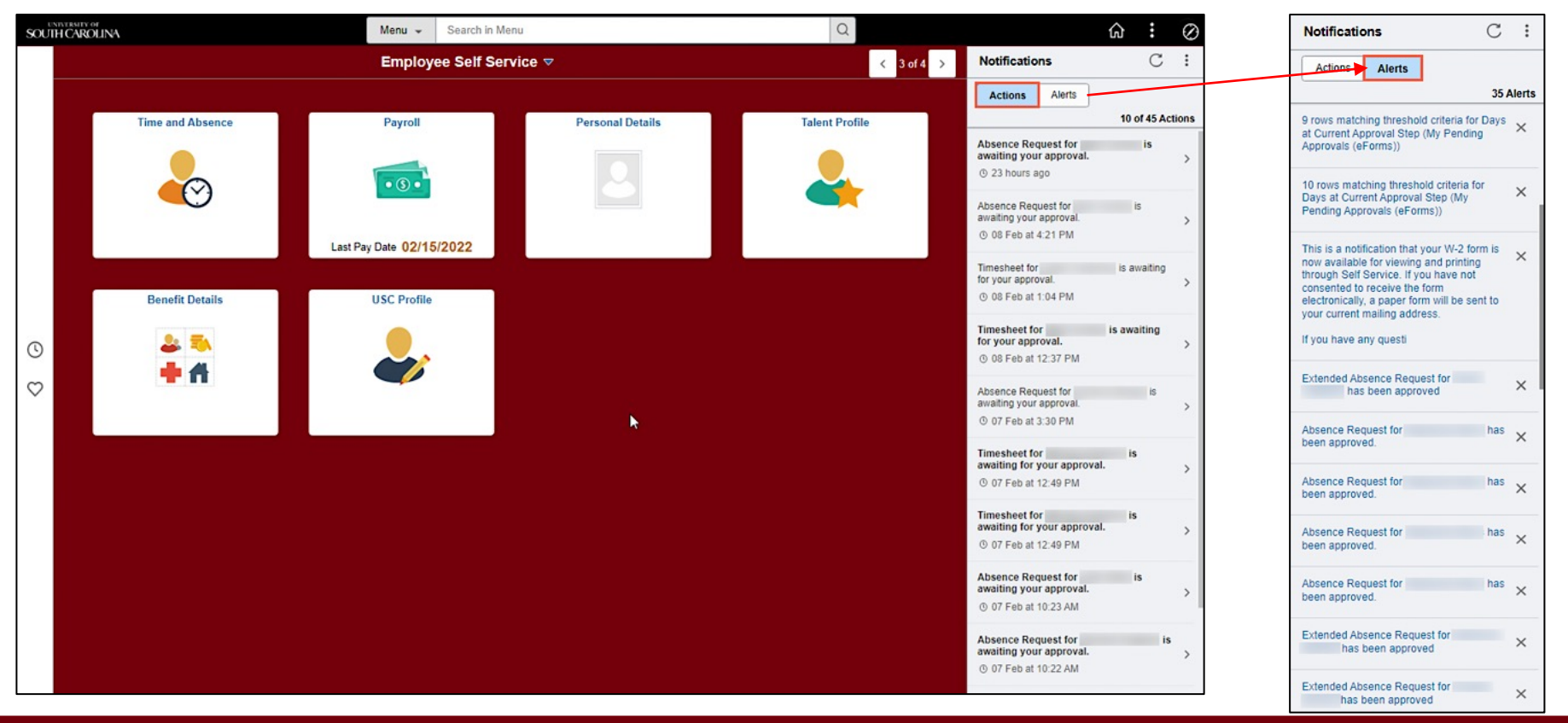

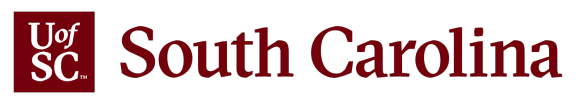

**New Icons:** The icons throughout the Homepages, Search Bar, and Quick Access Bar have a new clean and simple look. The icons are distinct, and the use of color can be helpful. The icons also display in the search results and a Recent Items icon in the search bar helps you easily find what you are looking for.

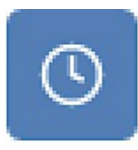

**Recently Visited:** recently visited pages that can be seen in the Search Bar and Quick Access Bar

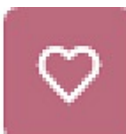

**Favorites:** saved pages that can be seen in the Quick Access Bar

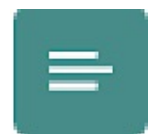

**Search List:** returned search items that can be seen in the Search Bar

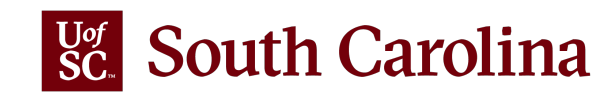

**Global Search Bar (top of homepage):** The search results you see will be combined with items you recently visited.

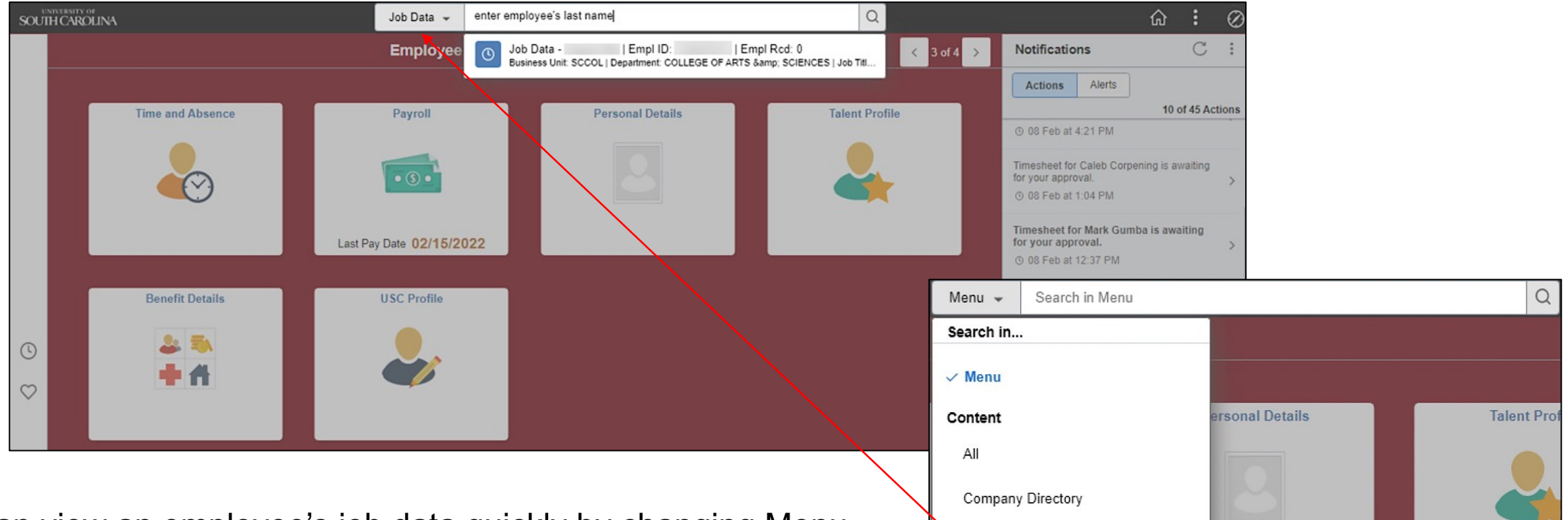

Job Data

You can view an employee's job data quickly by changing Menu to Job Data and entering the employee's last name. Selecting the appropriate name from the returned list will take you directly to the Job Data page.

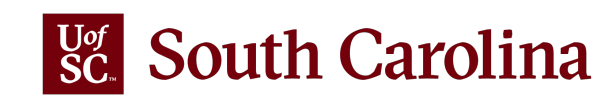

**Quick Access Bar (far left middle of the homepage):** Recently visited and favorite items can be accessed in both the Quick Access Bar and the NavBar. The Recently visited only displays 10 items at a time with the most recently visited at the top. The Creating Favorites job aid will show you how to save the pages you use the most in HCM PeopleSoft. Doing this will significantly decrease the number of clicks needed to get to the pages you use often!

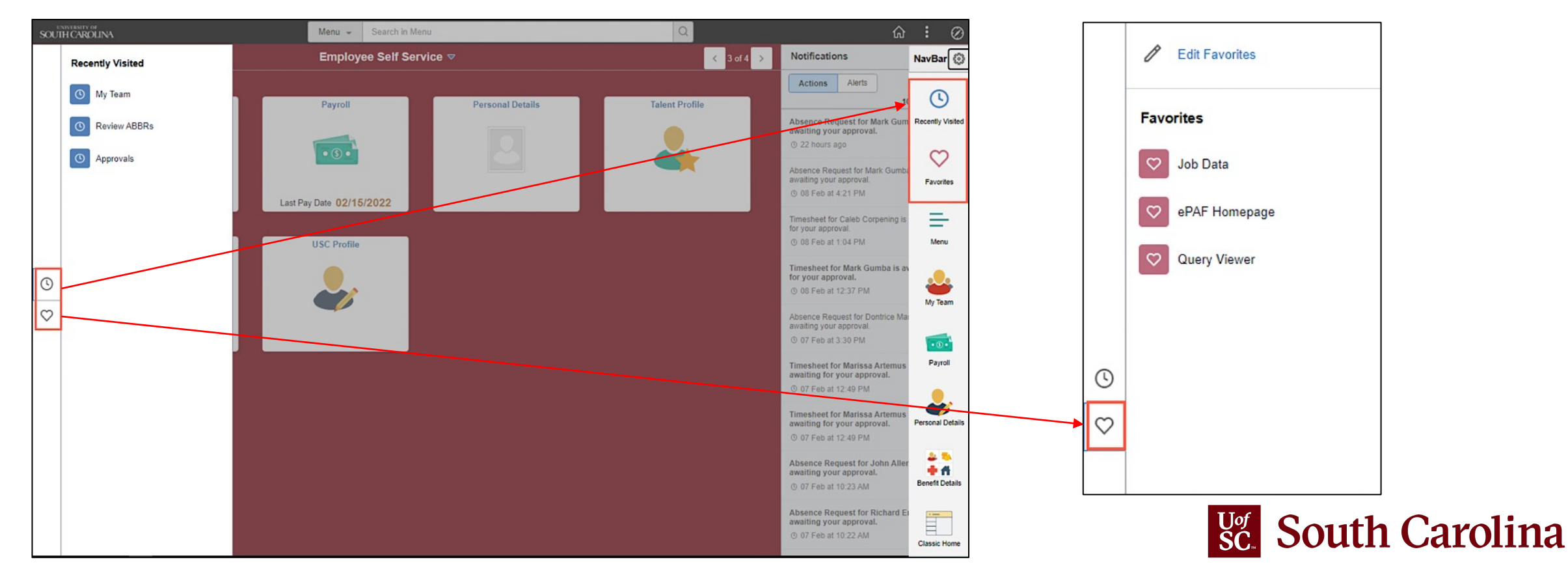

**NavBar Menu (far top right):** the NavBar options have changed some.

- The Recently Visited and Favorites can be viewed from the NavBar.
- The **Navigator** has been renamed **Menu**. Menu folder & items are displayed in alphabetical order by default. You can change it back to a random display by clicking the Personalize NavBar icon
- **Breadcrumbs** in the NavBar allows you to go back to any point in the navigation hierarchy with just a click using the blue hyperlinks.
- The **Classic Menu** icon is still available allowing you to continue using HCM PeopleSoft the way you do today.

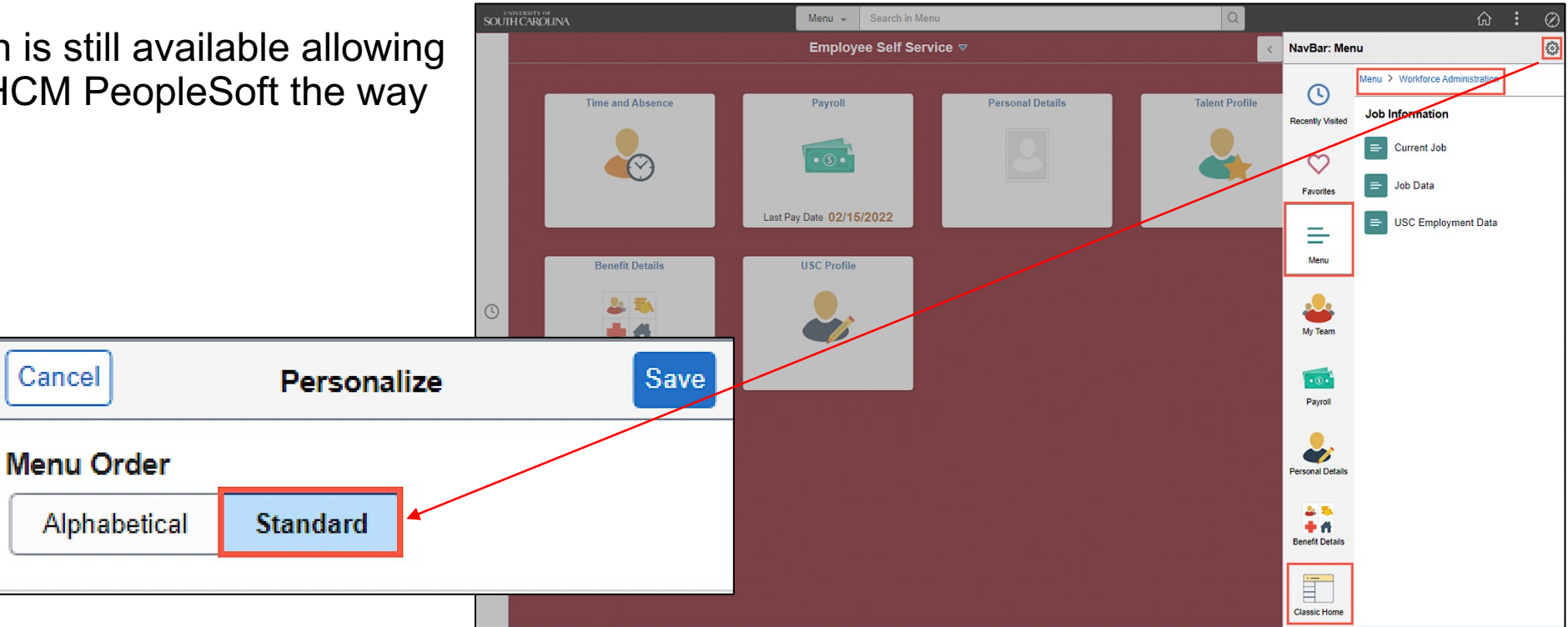

#### $\sqrt{\frac{U^{\circ f}}{SC}}$  South Carolina

#### **Payroll Department**

#### **Payroll Department**

- **My Payroll**
- **Pay Dates**

**Direct Deposit** 

#### **International Payroll**

**Payroll Toolbox** 

#### Forms

**Payroll Schedules** 

**HCM PeopleSoft Resources** 

**Time/Labor and Absence** ≱ **Management Implementation** 

**Office Contacts** 

#### **Time/Labor and Absence Management Implementation**

August 1, 2021, UofSC employees started using a new time reporting and leave request system. This new system replaced ITAMS and implemented additional modules in HCM PeopleSoft bringing pay, time, and absence management together into one system.

**SEARCH SC.EDU** 

 $\alpha$ 

#### **Login to the HCM PeopleSoft System**

To log in, use your Network Username and password. This requires two-factor authentication (DUO). The HCM PeopleSoft system replaces ITAMS.

#### New Features Available in HCM PeopleSoft Starting March 21

Due to a system upgrade, when you log into HCM PeopleSoft on or after Monday, March 21, 2022, you will notice some new features available on the Employee Self Service homepage. These new features are very interactive and easy to use. You can continue to use the Employee Self Service homepage the way you do today or choose to utilize these new features. You decide what works best for you!

To prepare for these new features, both the PeopleSoft HR/Payroll (HCM) and Finance systems will be unavailable the weekend of March 18. The Finance system will be unavailable beginning at 3:00 p.m. on Friday, March 18 and the HR/Payroll (HCM) system will be unavailable beginning at 5:30 p.m. Both systems will be back online and available to users no later than Monday, March 21, 2022 at 8 a.m.

For more detailed information about these new features, be sure to view the detailed quick reference guide about the features and a job aid that will help you save and edit favorites that will appear in the new Quick Access Bar.

- . New Features Reference for Employee Self Service [pdf]
- · Saving and Editing Favorites [pdf] <a>

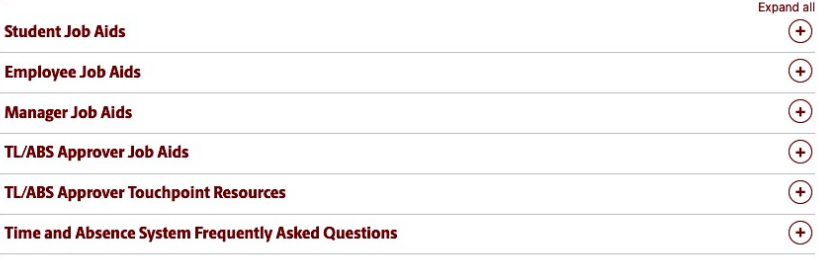

### TIME/LABO **IMPLEMENT**

Job Aids and

- **Empl**
- Mana
	- TL/AI

Webpage L https://sc.ed roll/payroll management

Link to the hcm.ps.sc.e

## CONTACT INFORMATION

For questions regarding Timesheets and Exceptions Timmons: timmons5@mailbox.sc.edu.

For question regarding Leave Requests and Balance Benefits: hrleave@mailbox.sc.edu.

# THANK YOU!

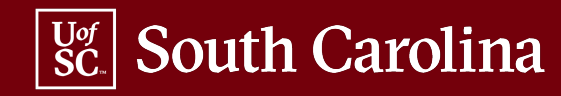